2025/05/25 02:10 1/2 lab-access

Lab Access Instructions

Introduction

This lab runs on a virtualised environment for Cisco IOS called "Dynamips".

To join the network which the lab environment is on, associate your laptop with the wireless network called **NSRC-PFS**. The password for this network is **888888888** - this is ten times the number **8**.

The method of access to each virtual router is via Telnet to a specific port on the IP of the machine that runs the virtualization platform.

For example:

```
$ telnet 10.10.0.241 2012
```

Dynamips Port to Router Console Map

| Port | Router |
|------|--------|
| 2001 | TR1    |
| 2002 | TR2    |
| 2011 | B1     |
| 2012 | C1     |
| 2013 | P1     |
| 2014 | A1     |
| 2021 | B2     |
| 2022 | C2     |
| 2023 | P2     |
| 2024 | A2     |
|      |        |

Login instructions

After executing the telnet command, you will see something like the following:

```
Trying 10.10.0.241...

Connected to 10.10.0.241.

Escape character is '^]'.

Connected to Dynamips VM "R32" (ID 8, type c7200) - Console port
```

Hit ENTER at this point. Then, if you see this question:

Would you like to enter the initial configuration dialog? [yes/no]:

Last update: 2016/06/19 00:59

Answer "no".

The router will show some initialization routines, and finally, you will see the default prompt:

Router>

You can then go into privileged mode:

Router> enable Router#

And then enter configuration mode:

Router# configure terminal Router(config)#

And you are ready to start entering configuration statements. When you are done, exit configuration mode by typing \*end\* or pressing \*ctrl-Z\* and save your changes:

Router(config)# end Router# write memory

From:

https://bgp4all.com.au/pfs/ - Philip Smith's Internet Development Site

Permanent link:

https://bgp4all.com.au/pfs/training/itu-ipv6-kh/lab-access

Last update: **2016/06/19 00:59** 

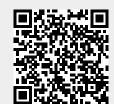

https://bgp4all.com.au/pfs/ Printed on 2025/05/25 02:10